## WHAT CAN YOU DELEGATE TO SOMEONE ELSE?

Within Workday, employees have the opportunity to delegate the initiation of certain tasks as well as the ability for the delegate to take action on items that are routed to the delegator's Workday inbox. The specific business processes that you have the ability to delegate will be listed by business process type within the Manage Delegation business process. See *Manage Delegation Job Aid* for more step by step instruction.

Workday employee-as-self transactions related to Personal Information should not be delegated. This information is very personal to the employee. Similarly, Effort Certification cannot be delegated to another employee. This monthly process requires the employee to certify that any time off/leave has been reported and that costing allocations reflect the employees work for the given period.

#### WHO CAN I DELEGATE TO?

See FASOP: AS-16 for details. This is a summary chart:

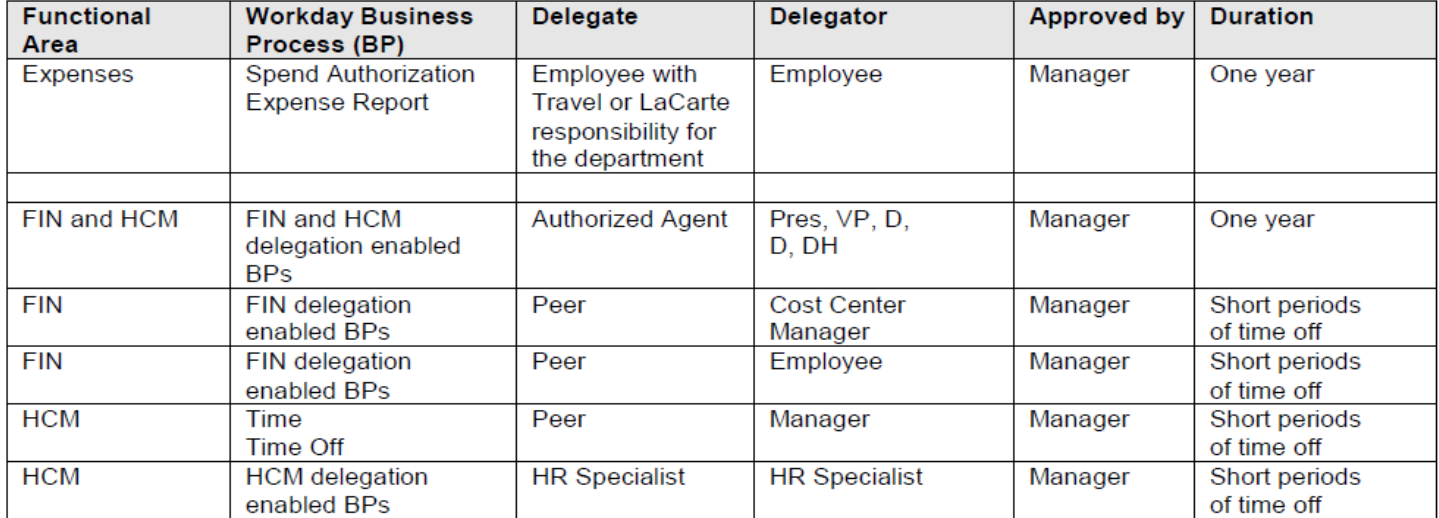

### WHAT APPROVAL IS REQUIRED TO SET UP A DELEGATION?

In order to delegate a task for business process, an employee requires the approval of the manager (direct supervisor). The business process routes the delegation request to the employee's manager within Workday.

### HOW LONG CAN A DELEGATION BE SET UP FOR?

Delegation is a feature within Workday that is intended to used to temporarily reassign a task or business process in case of a leave of absence. For longer periods of delegation, University policy states that delegation requests be set up with an end date within one calendar year of the request or July  $31<sup>st</sup>$ , which ever period is shorter.

### CAN YOU DELEGATE PARTS OF A BUSINESS PROCESS?

You are allowed to delegate those steps within a business process for which your role has been granted access. For example, as an employee, you can delegate the initiation of the Expense Report business process, but you would not be allowed to delegate the approval of that request.

## CAN YOU DELEGATE BY ROLE INSTEAD OF TASK OR BUSINESS PROCESS?

No. Delegation within Workday is only allowed by business process or task.

### CAN YOU DELEGATE A PARTICULAR TASK TO MULTIPLE PEOPLE?

Yes, you can delegate a particular task to multiple people.

#### CAN THE PERSON I DELEGATED TO DELEGATE THE AUTHORITY TO SOMEONE ELSE?

No, per policy, the employee to whom authority has been delegated cannot delegate further.

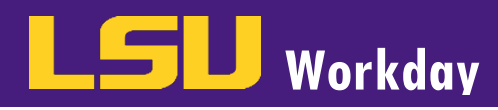

# MANAGE DELEGATIONS

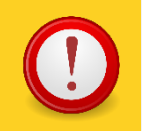

Delegation within Workday MUST be consistent with University Policy (FASOP-16).

Within Workday, employees can delegate:

- The Initiation of certain business processes for a specified period of time
- The ability to take Action on inbox items associated with All business processes or Only Specific business processes for a specified period of time
- **A task directly from the inbox.**

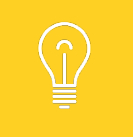

All delegation requests require the approval of the delegator's Manager.

## MANAGE DELEGATIONS – SPECIFIED PERIOD OF TIME

To establish delegation for specified period of time, from the Home Screen:

- 1. Go to My Account and click Inbox.
- 2. From the Inbox, select the More Icon and then click on My Delegations.

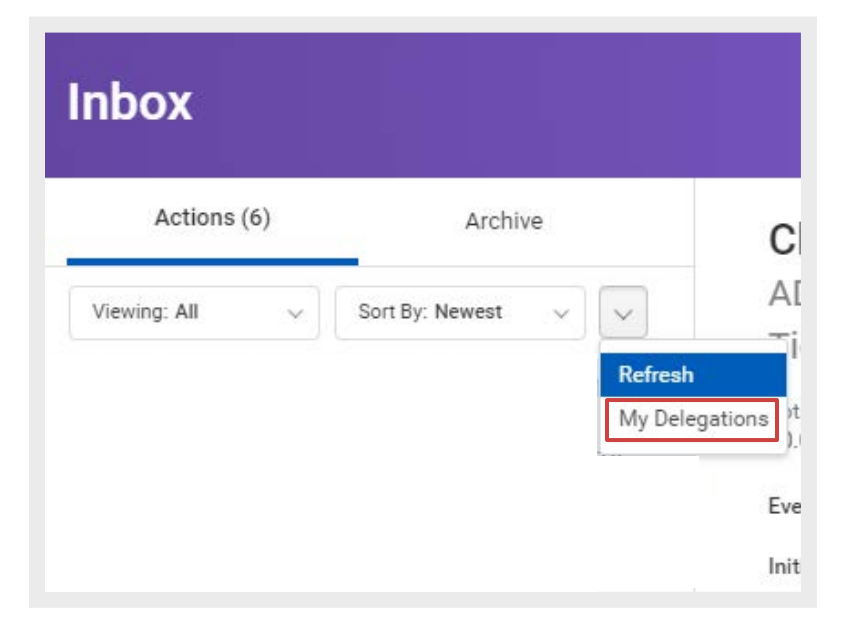

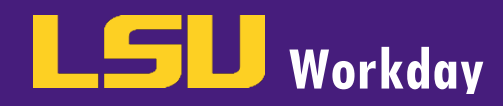

3. Under the Current Delegations tab select Manage Delegations.

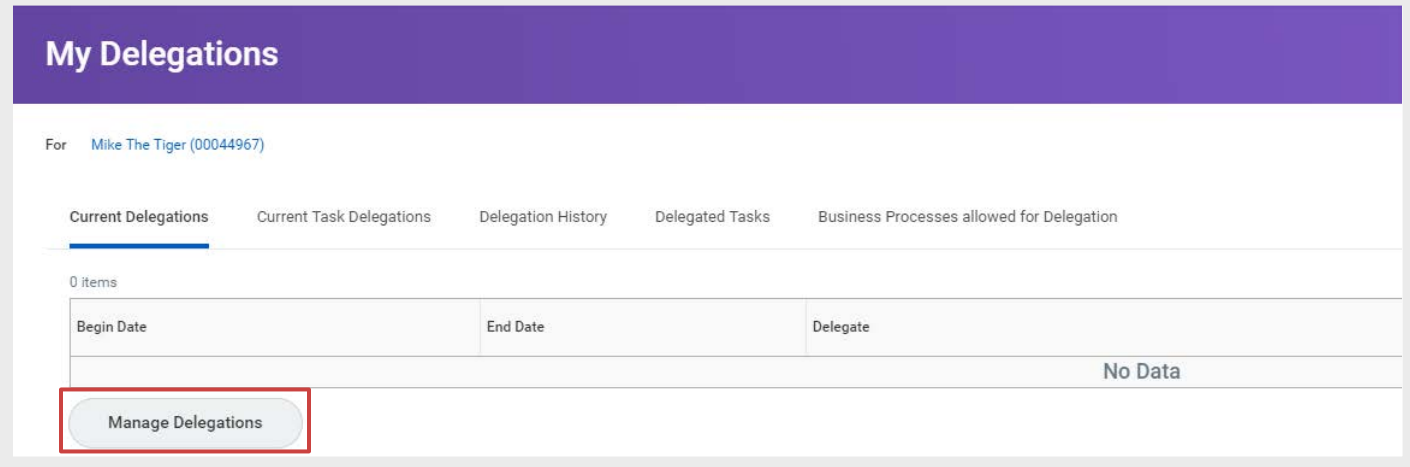

- 4. Under New Delegation complete the following information:
	- a. Select the Begin Date of the Delegation.
	- b. Select the **End Date** of the Delegation. Consistent with University policy, it is recommended that the **End** Date on the delegation be set no longer than 1 year out or July 31 - whichever period is shorter.

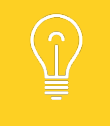

Delegation begins at 12:00:01 a.m. on the **Begin Date** and ends at 11:59:59 p.m. on the **End** Date. To delegate for a single day, enter the same Begin Date and End Date.

- c. Click the Prompt to select one or more Delegates.
- d. The Alternate Delegate will automatically populate with the manager for each delegate. The Alternate Delegate can be changed, but a minimum of at least one Alternate Delegate is required.

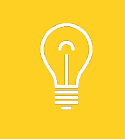

An Alternate Delegate cannot initiate a business process on behalf of a Delegate.

In the Start on my Behalf field, use the Prompt to select the business processes that you wish to delegate.

NOTE: For each business process in which the initiation is delegated, Workday will provide a warning prompt which serves to remind you that you are also allowing the delegate to access all of your previously created items of the same type.

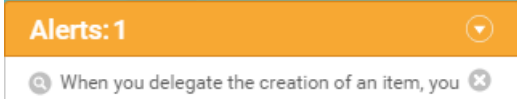

give the delegate access to all of your previously created items of that type.

f. Under Do Inbox Tasks on my Behalf, select For all Business Processes, For Business Process, or None of the Above if you wish to have no one act on tasks that come to your Inbox.

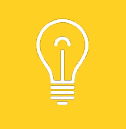

 $\mathbf{H}$ 

If inbox delegation is established for the Spend Authorization or Expense Report Event business processes or All Business Processes, the user will be prompted to select the Expense Approval Delegation Rule – Revised.

- g. Select the prompt on Retain Access to Delegated Tasks in Inbox, if you wish to retain access to tasks that have been delegated.
- 5. To establish another delegation, click the Plus Icon to add another line. Then repeat Step 4.
- 6. Add any relevant **Comments** in the Comments field.
- 7. Once you have finished adding all of your Delegations, Click Submit to send the request to your manager for approval.
- 8. Click Done.

#### MANAGE DELEGATIONS – DIRECTLY FROM INBOX

To delegate a task directly from your **Inbox:** 

- 1. From the Inbox, click on the task that you are interested in delegating.
- 2. Select the Actions "Gear" Icon and then select Delegate Task.
- 3. Type the name of the Proposed Delegate.
- 4. Add any relevant Comments in the Comments field.
- 5. Click Submit to send the request to your Manager for approval.
- 6. Click Done.

#### DELEGATION APPROVAL PROCESS

- 1. Manager locates delegation request in their Inbox.
- 2. Review delegation request details and any comments.
- 3. Click Approve, Save for Later, Cancel or Deny.
- Click Done.

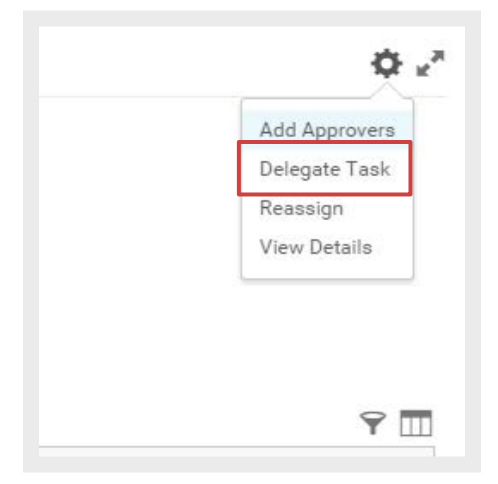

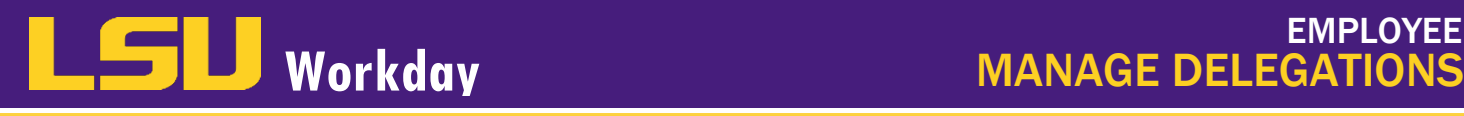

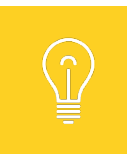

Note: Once approved, the delegate will receive notice of the delegation in their Notifications box.